## Add a Role

Roles can be created during modelling in the editor of **Scheer PAS** BPaaS as well as in the **Scheer PAS** Administration.

# Creating a Role in the Scheer PAS Administration

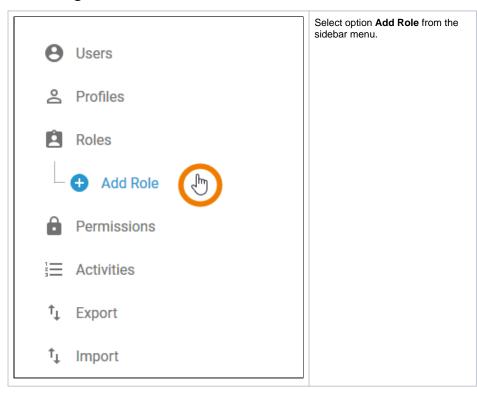

#### On this Page:

- Creating a Role in the Scheer PAS Administration
  - Assigning Users
  - o Inserting Translations
- Creating a Role in Scheer PAS BPaaS

#### **Related Pages:**

- Edit a Role
- Users
- Data Transport
  - Reusing Central Roles

#### **Related Documentation:**

- BPaaS
  - Role-based Authorization Concept

An empty role data sheet is displayed in the content area:

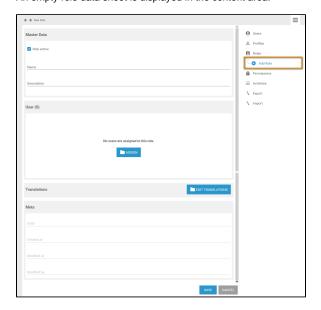

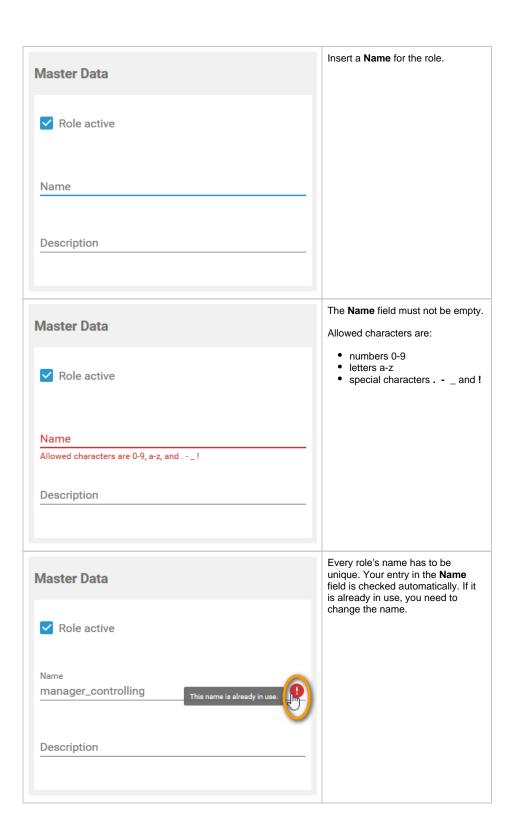

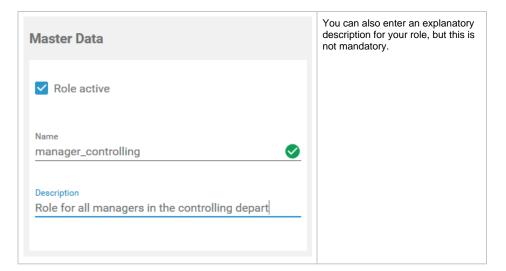

If you have entered the **Master Data**, you can already create the role by clicking the **Save** button. Before saving the role, you can also <u>assign users</u> and <u>insert translations</u> first. But it is not mandatory to assign users or insert translations to create a role.

### **Assigning Users**

In a role data sheet, the users assigned to the role are listed in the **User** window. If you create a new role, you start with an empty **User** window.

Click button Assign to add users to the role:

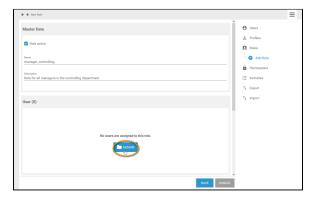

The list of all available users opens. Use the corresponding checkboxes to choose the users you want to assign:

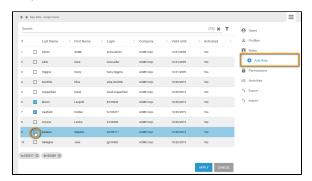

All chosen users are displayed in the footer of the list. Click **Apply** to assign the users to the role:

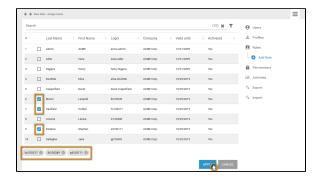

Your selection is transferred to the **User** window of the role data sheet:

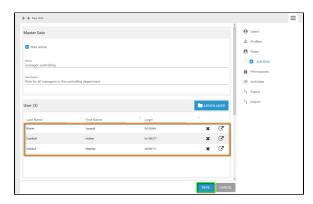

When all necessary users have been assigned, you can save the role data sheet or continue to edit the role by inserting translations.

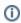

When a user is added or removed a role, they must log into the system again for the changes to affect their account. This applies also to the **Scheer PAS** *Mobile* App.

### **Inserting Translations**

The role name inserted in section **Master Data** is a technical name for the role. In section **Translations** you can insert display names for the role in **German**, **English** and **French**. To open the window, click button **Edit Translations**:

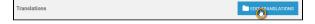

Enter the desired display names:

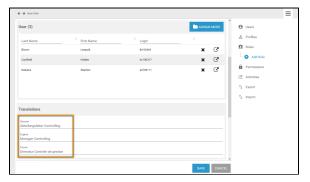

The names saved here will be shown in the EPC models in **Scheer PAS** BPaaS according to the language selected for the BPaaS user interface:

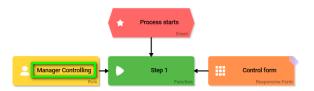

Once you have finished all entries, click Save to create the role:

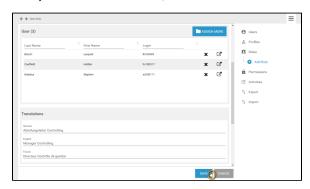

The new role is created and displayed in the list of available roles. A message **Saved successfully! Reopen Datasheet** appears:

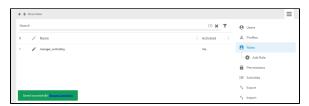

You can use the link in the success message to reopen the role data sheet, for example to edit the role data:

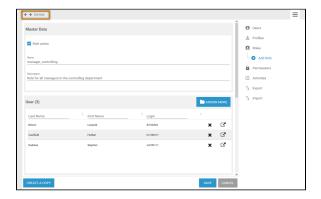

# Creating a Role in Scheer PAS BPaaS

BPaaS design users can also create roles during modelling in the BPaaS editor by using the Role element:

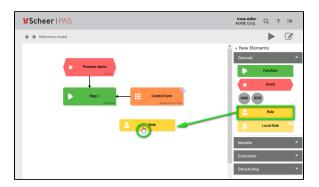

In BPaaS, a wizard supports the design user when creating a new role. The user can choose if he wants to select an already created role or if he wants to create a new role:

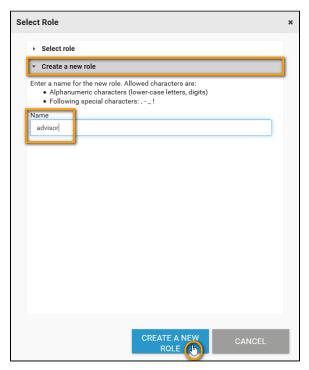

The roles created in BPaaS will automatically appear in the **Scheer PAS** Administration where they can be managed and assigned to users:

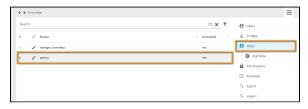